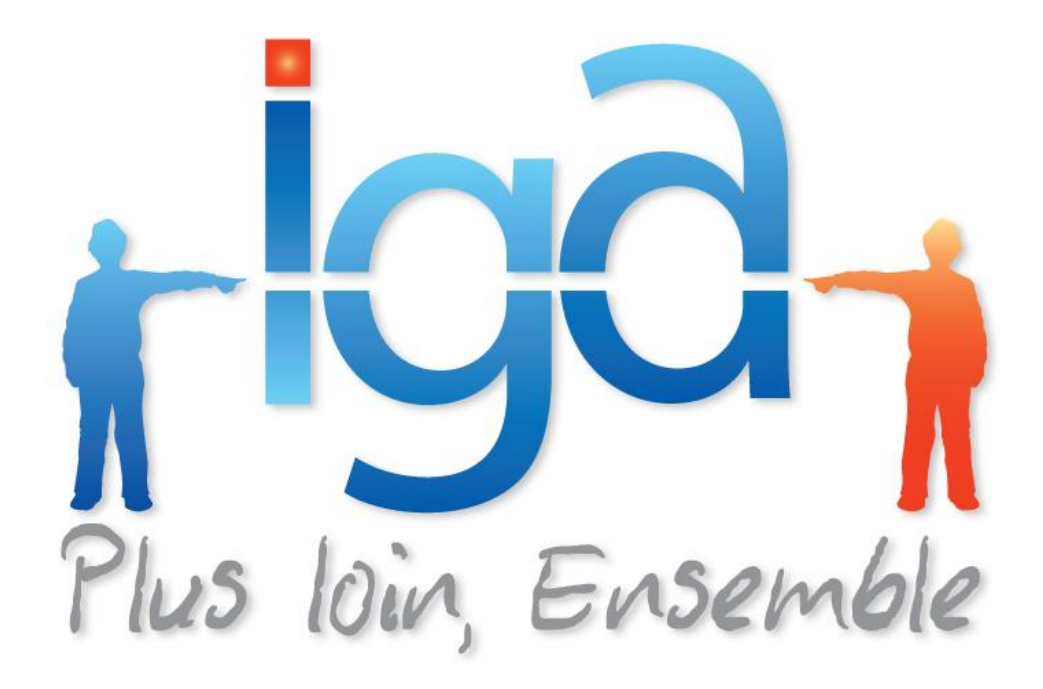

# **WINPASS**

## **Encaissement par code à barres**

## **Manuel utilisateur**

**(Version 01.0)**

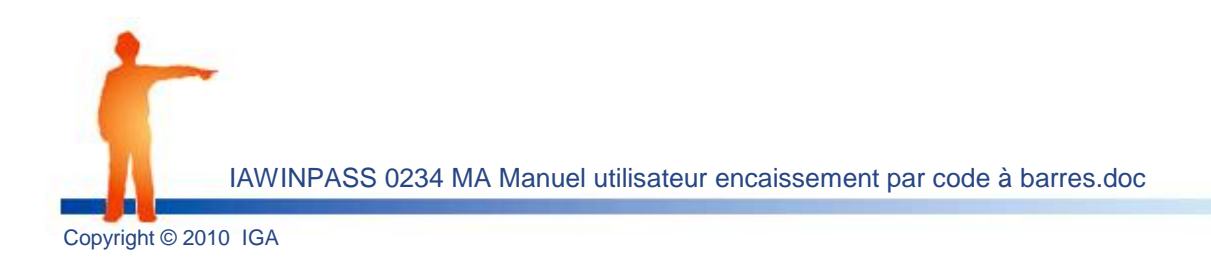

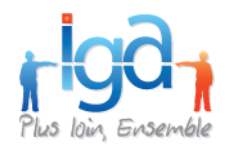

### **Copyright © 2010 IGA Service Formation. Tous droits réservés.**

Le contenu de ce manuel est fourni à titre informatif uniquement. Toute modification de ce contenu peut se faire sans avertissement préalable et ne représente aucun engagement de la part d'IGA. Les noms de personnes, de sociétés ou de produits utilisés dans la présente documentation sont uniquement utilisés à des fins de démonstration et ne se réfèrent en aucun cas volontairement à un organisme réel.

Aucune partie du présent document ne peut être reproduite, transmise ou transcrite sous quelque forme que ce soit ou par quelque moyen que ce soit, électronique ou mécanique, notamment par photocopie ou enregistrement, sans l'autorisation écrite d'IGA.

#### **Convention de lecture**

Ce document doit présenter des aides concernant la navigation et l'organisation. Pour ce faire veillez à utiliser les signets si le document est au format '.pdf' (cliquer sur signets à gauche du document) ou l'explorateur de document s'il est dans un format Word (cliquer sur 'affichage/explorateur de document'). Cela permet aux utilisateurs de se déplacer facilement dans le document et de leur éviter d'avoir à le lire dans sa totalité pour trouver ce qu'ils recherchent.

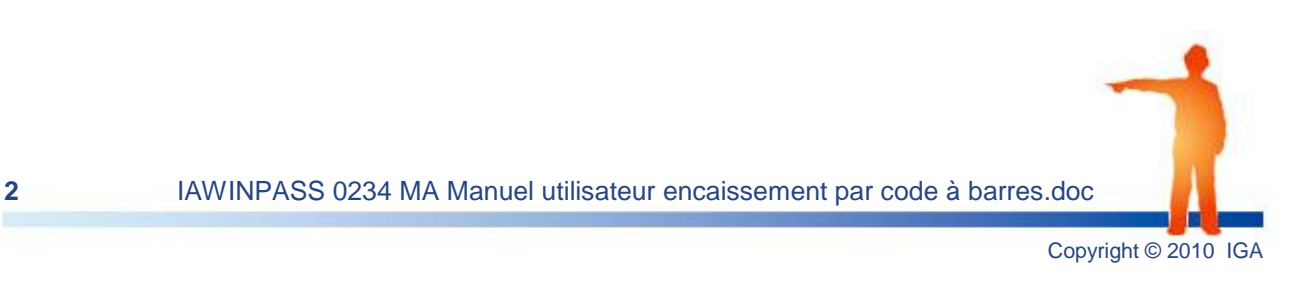

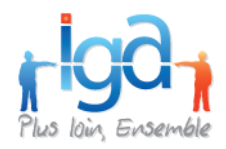

### **Table des Matières :**

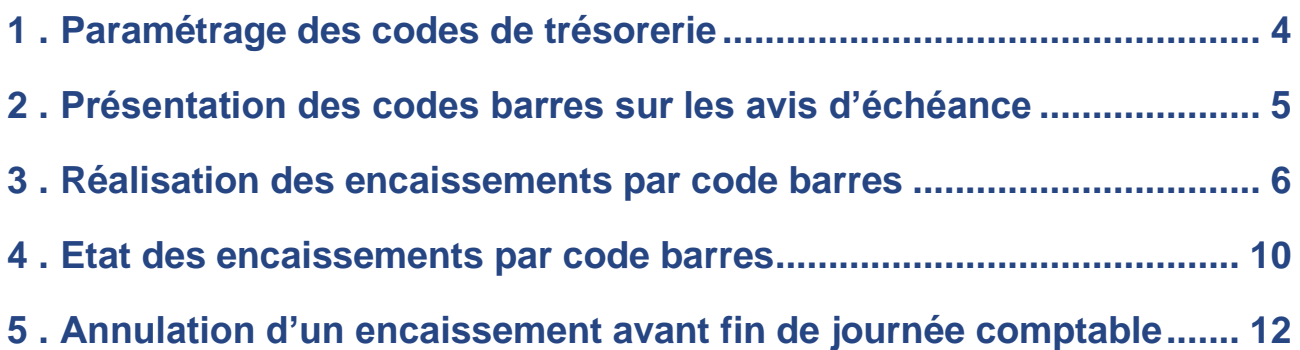

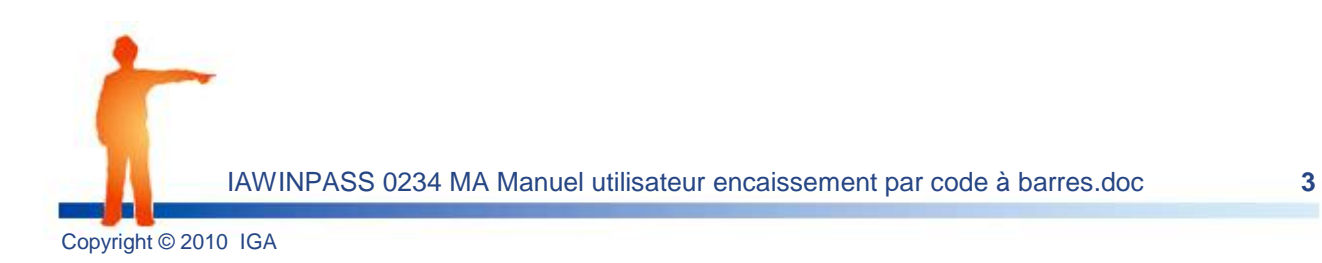

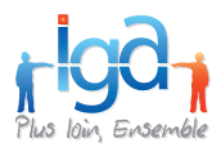

### <span id="page-3-0"></span>**1 . Paramétrage des codes de trésorerie**

Menu **Paramétrage > Comptabilité auxiliaire > Codes de trésorerie**

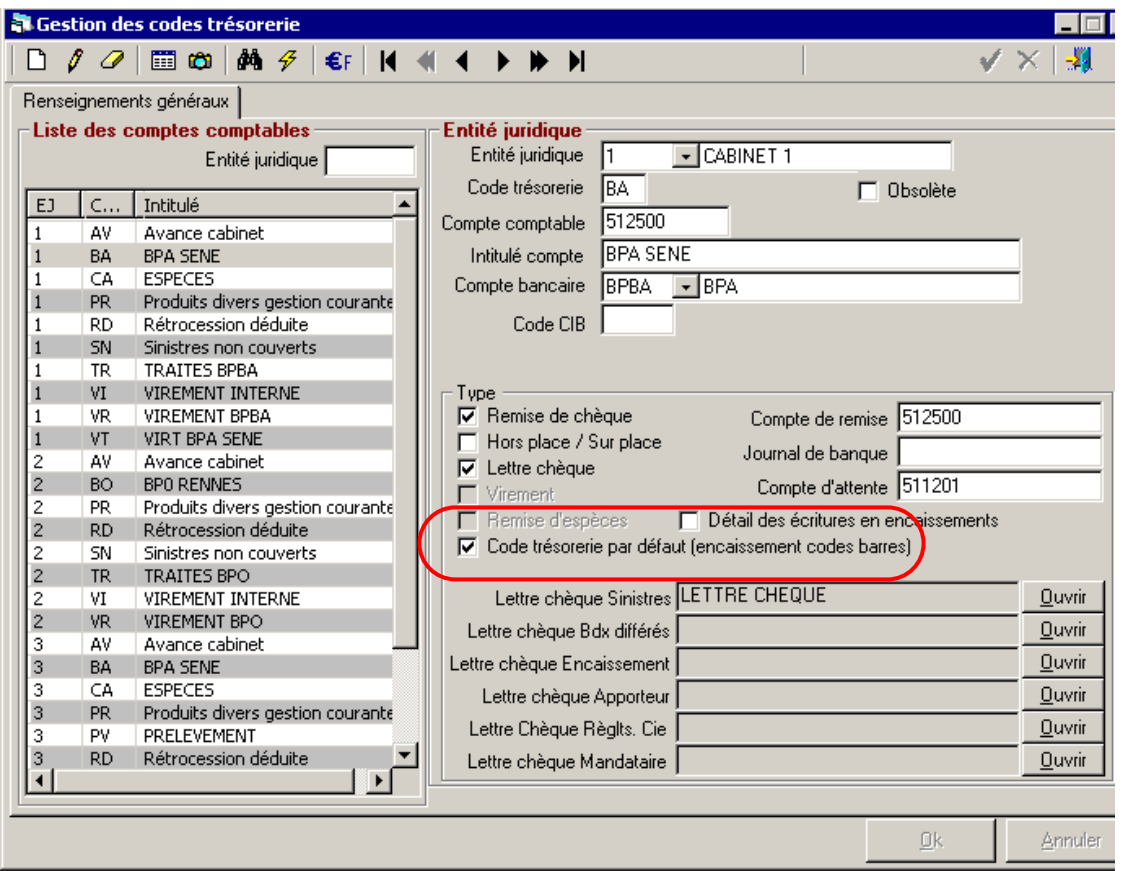

La nouvelle case à cocher indique le code trésorerie par défaut dans le cas de l'encaissement par code à barres.

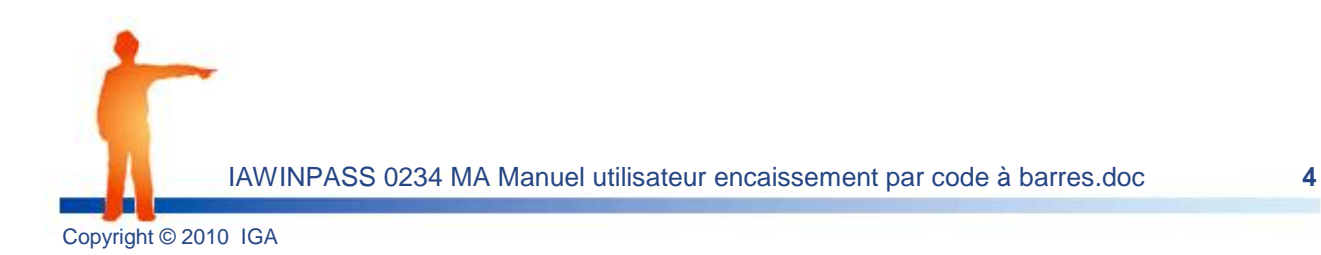

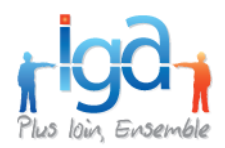

### <span id="page-4-0"></span>**2 . Présentation des codes barres sur les avis d'échéance**

Le code barre se trouve habituellement en bas de l'avis d'échéance sur le coupon réponse. Il vous suffira de scanner la partie encadrée en rouge avec la douchette pour réaliser un encaissement. Le mode opérationnel vous sera précisé en détail dans la partie suivante.

#### Chère Madame

Nous avons l'honneur de vous informer que la prime de votre contrat d'assurances cité en référence arrive à échéance pour la période du 01/01/2008 au 31/12/2008.

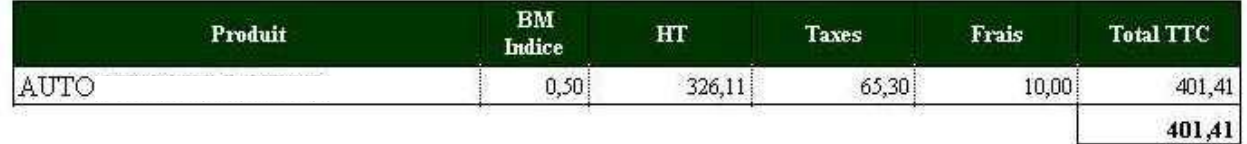

Nous vous remercions de votre confiance et vous prions d'agréer, Chère Madame l'expression de vos sentiments dévoués.

#### Votre assureur conseil

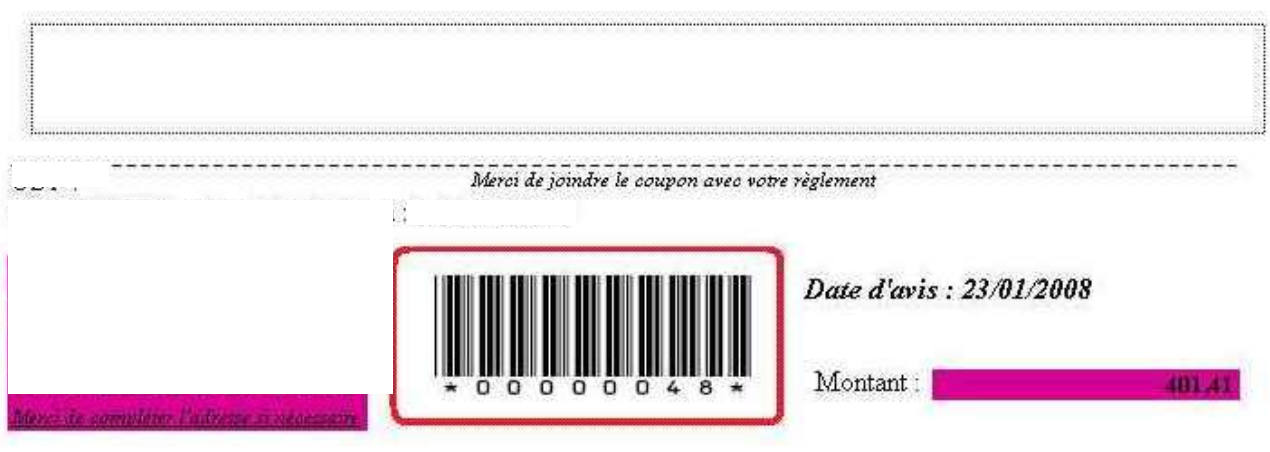

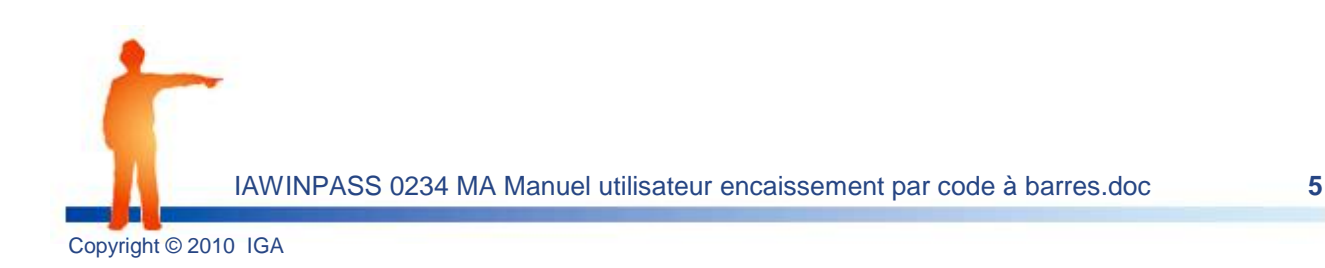

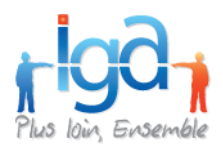

### <span id="page-5-0"></span>**3 . Réalisation des encaissements par code barres**

### Menu **Comptabilité auxiliaire > Encaissement > Encaissement code à barres**

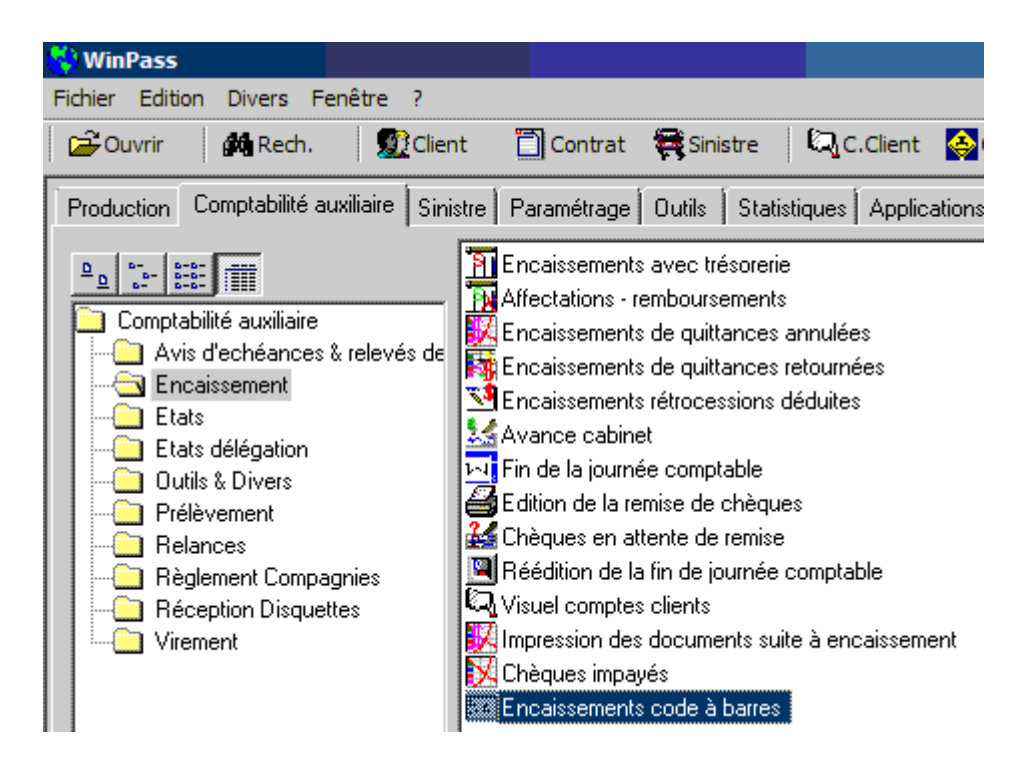

Cliquer sur « **Encaissements code à barres** » :

Winpass vous demande d'abord de choisir la date de comptabilisation, puis affiche la fenêtre suivante :

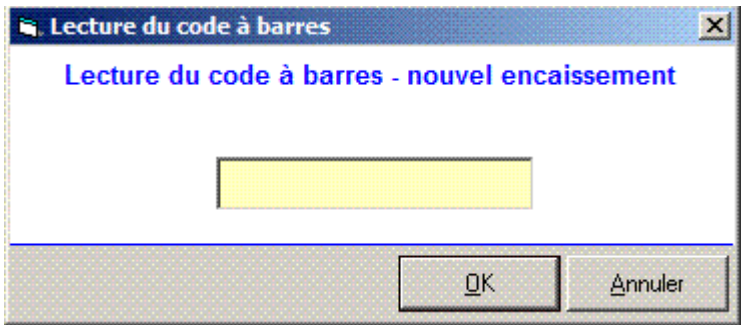

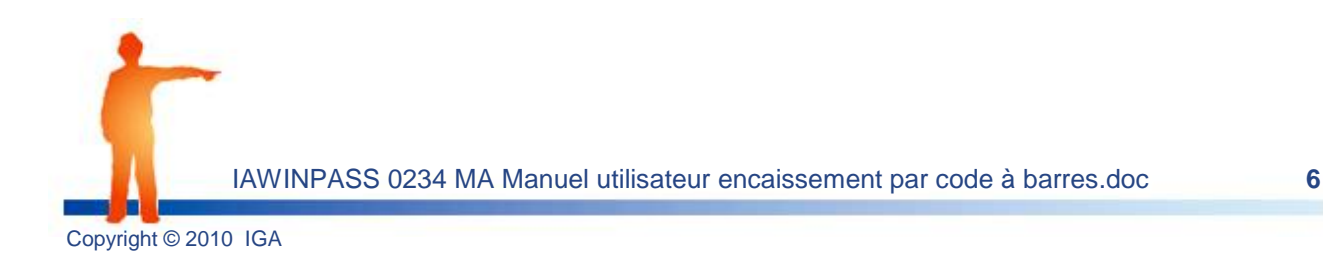

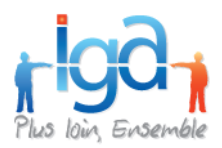

La lecture du code barre peut se faire de deux façons :

- **1.** Utilisation du lecteur de codes barre (douchette),
- **2.** Saisie manuelle du code barre sans « \* ».

Exemple : le code \*00000232\* il suffit de saisir 00000232 ou bien 232. La saisie des zéros à gauche, est optionnelle.

Remarque : *il est possible qu'en scannant un code barre, vous obteniez des caractères alphabétiques. Dans ce cas là, il faut ajouter ou supprimer la majuscule selon le paramétrage de la douchette.*

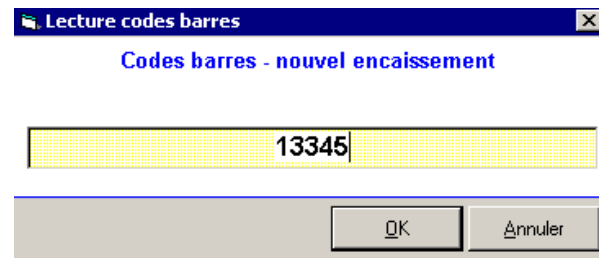

Après la saisie du code (ou la lecture automatique), la fenêtre « **Encaissement code à barres** » s'affiche :

#### Plusieurs options possibles :

**Le montant attendu est identique au montant du chèque : « Encaisser »**

*Pensez à saisir le numéro de chèque du client et le nom de sa banque.* La quittance est soldée. Le règlement est lettré avec la quittance. Vous passez à l'encaissement d'un nouvel avis d'échéance.

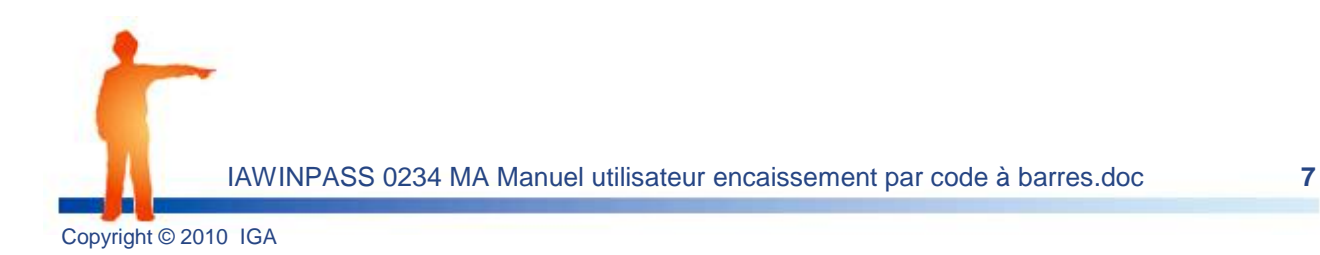

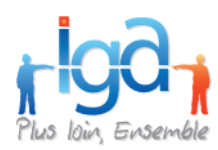

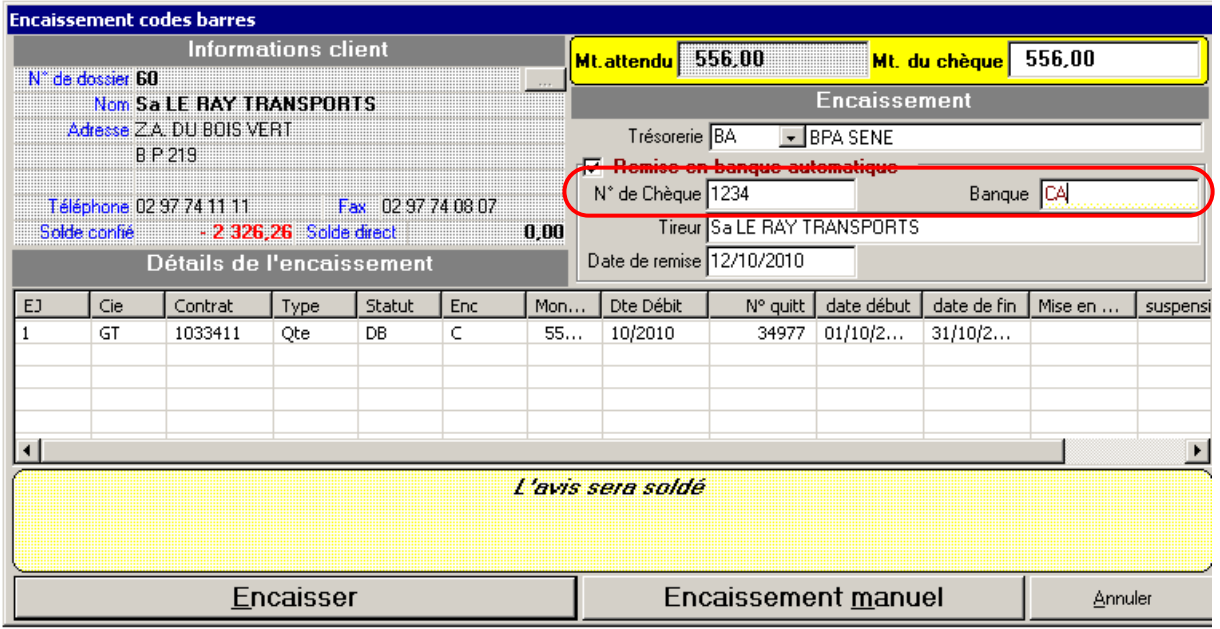

### **Le montant attendu est différent du montant du chèque :**

### **Le montant attendu est inférieur au montant du chèque**

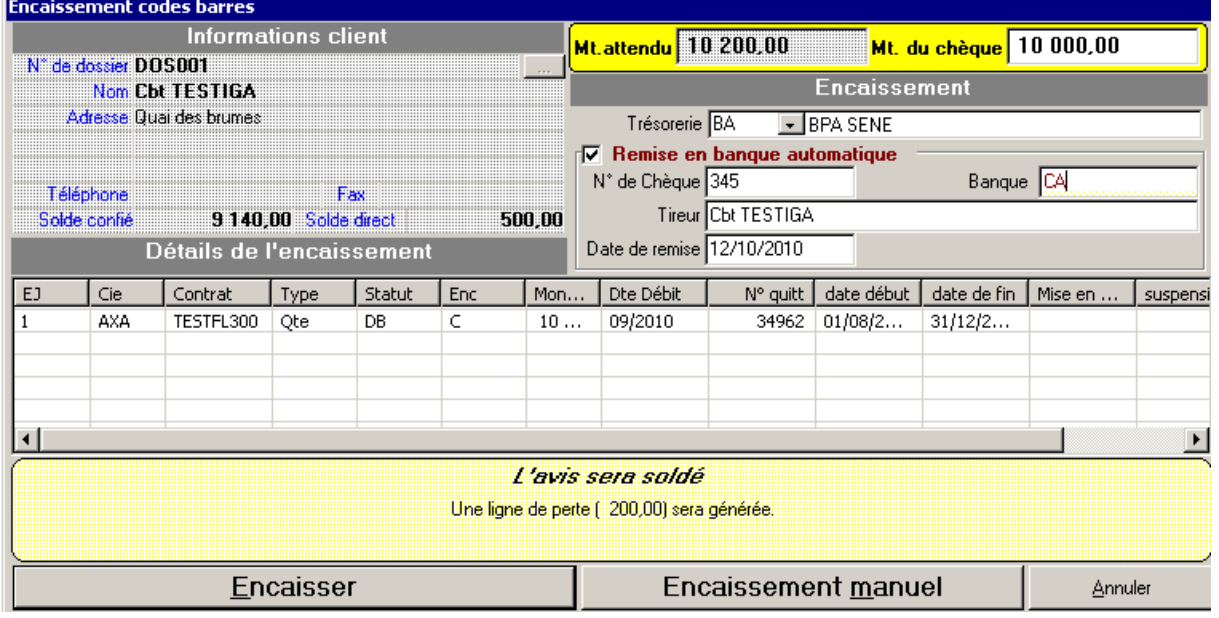

Winpass vous informe qu'il va enregistrer une perte.

Si cette solution vous convient, cliquer sur « Encaisser »

#### **Le montant attendu est supérieur au montant du chèque**

Winpass vous informe qu'il va enregistrer un profit.

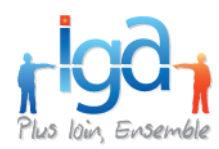

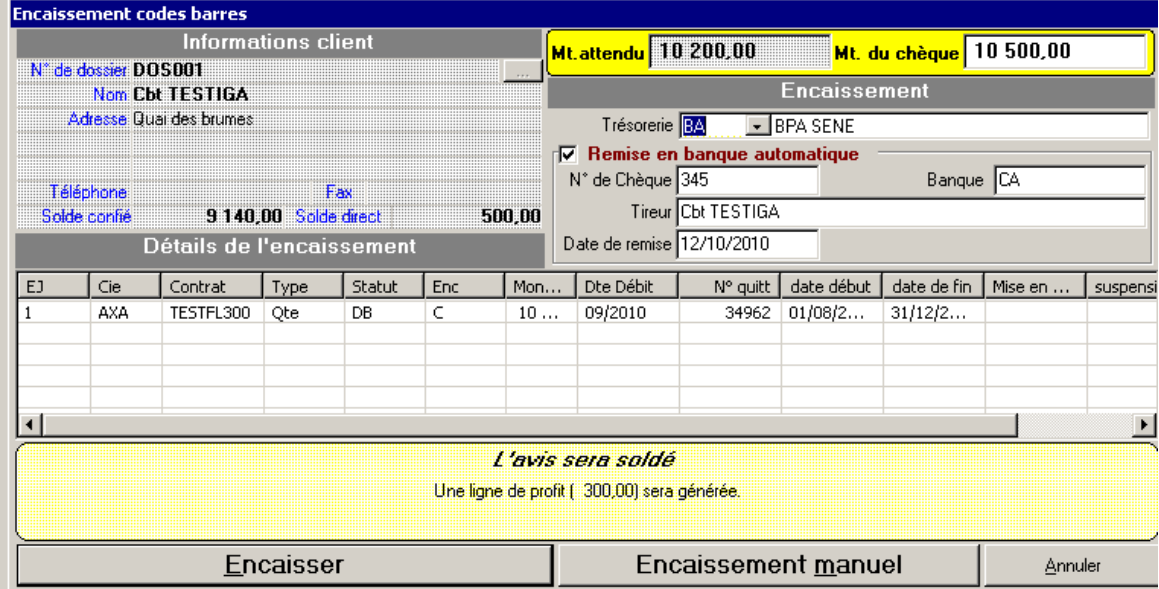

Si cette solution vous convient, cliquer sur « **Encaisser** »

Si les solutions proposées par Winpass ne vous conviennent pas, choisir « **Encaissement manuel** » : Vous pourrez alors lettrer l'encaissement à votre convenance en retrouvant la procédure classique d'encaissement avec trésorerie.

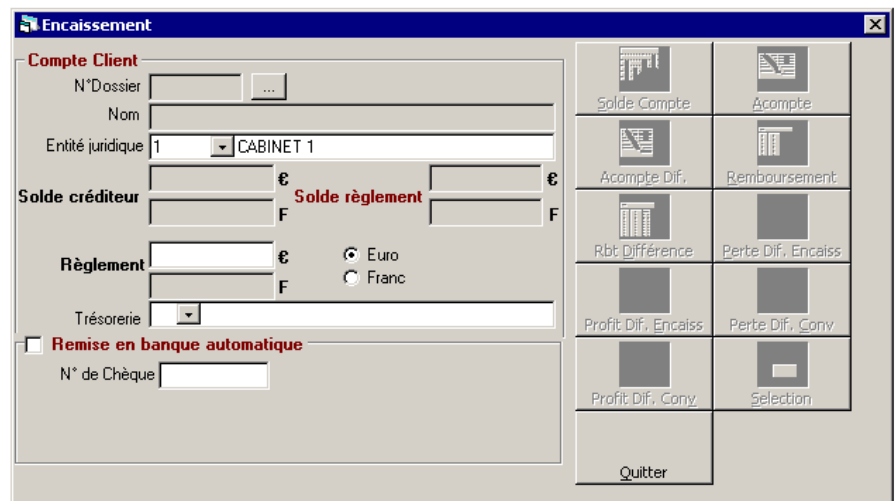

Cliquer sur « **Quitter** » pour revenir dans la procédure encaissement codes barres.

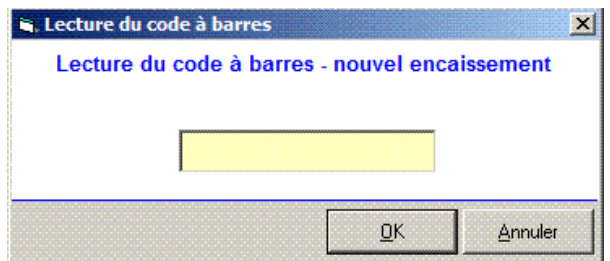

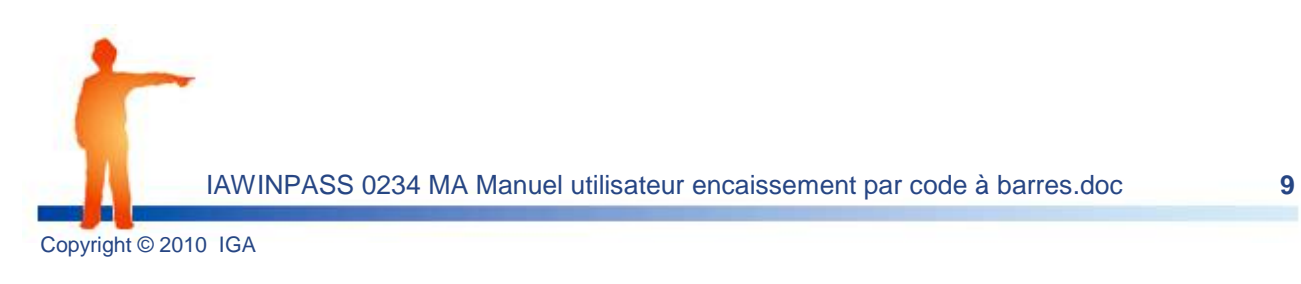

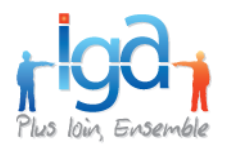

### <span id="page-9-0"></span>**4 . Etat des encaissements par code barres**

#### Menu **Comptabilité auxiliaire > Etats > Etat encaissement code à barres**

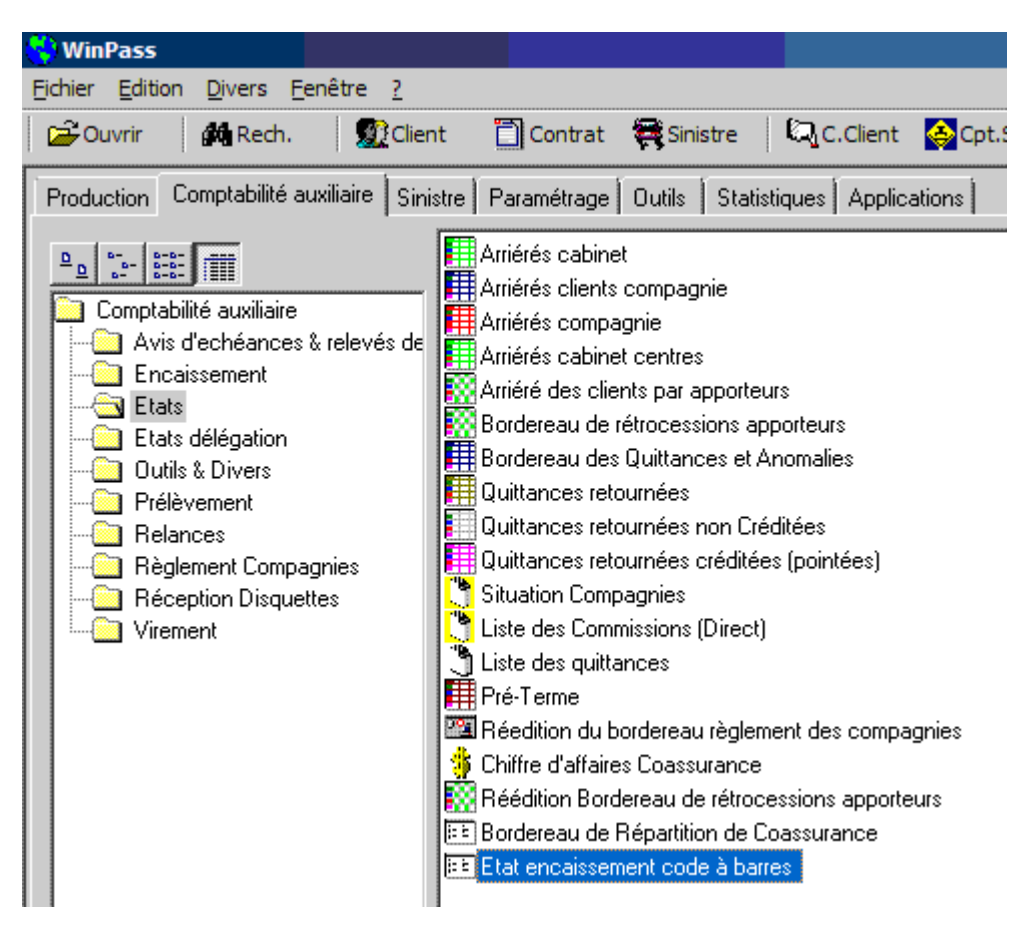

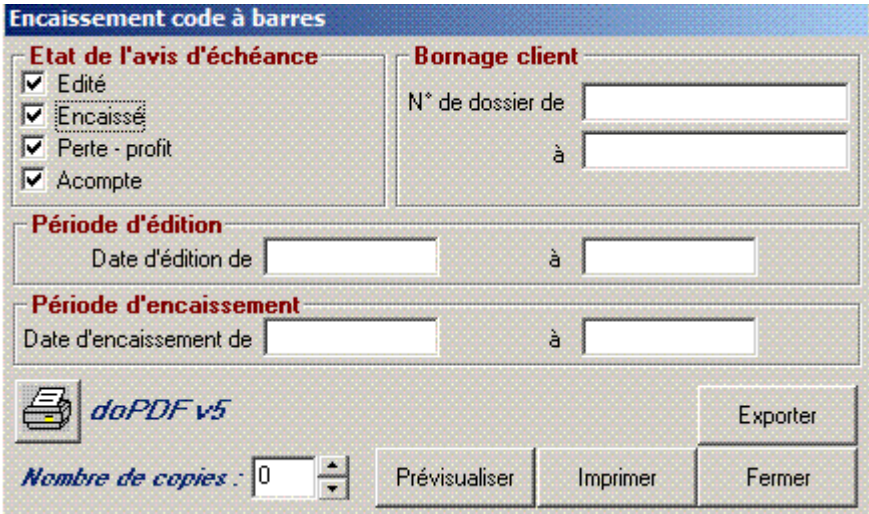

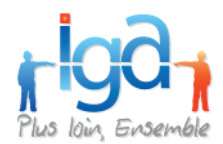

Cet état permet de contrôler l'état des avis d'échéance :

- ED = avis d'échéance édité,
- TE = avis d'échéance en cours d'édition (temporaire),
- EC = avis d'échéance encaissé,
- PP = avis d'échéance encaissé, avec la création d'une ligne de perte/profit

Une fois l'édition terminée, l'utilisateur a la possibilité de marquer les lignes imprimées pour empêcher leur réédition.

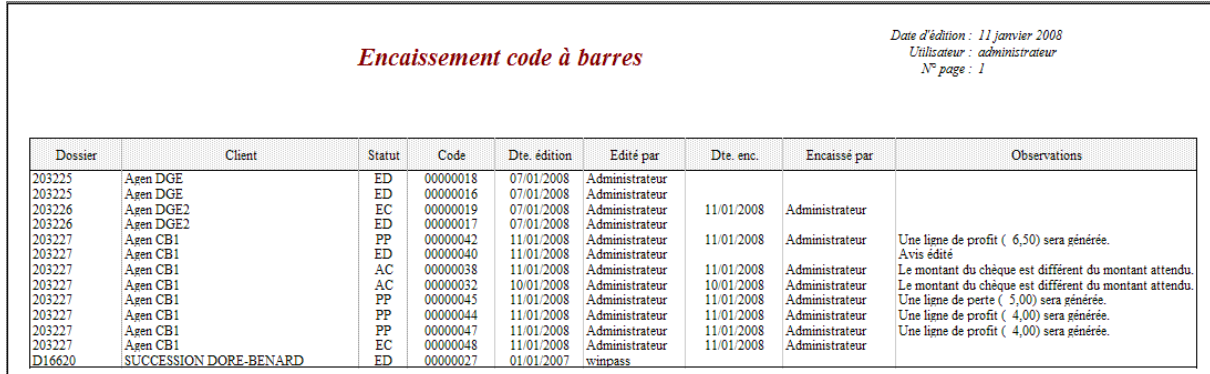

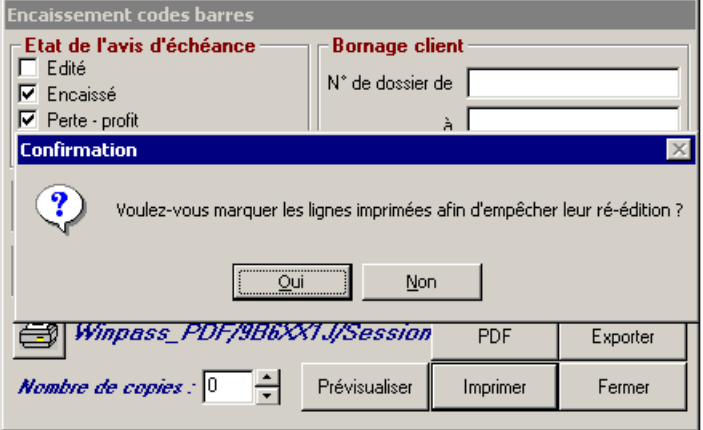

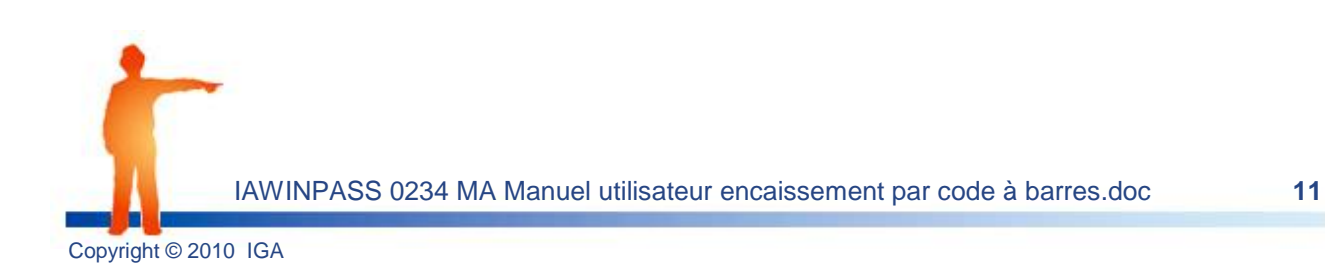

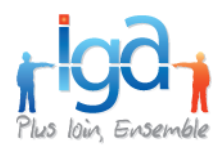

### <span id="page-11-0"></span>**5 . Annulation d'un encaissement avant fin de journée comptable**

### Menu **Comptabilité auxiliaire > Outils & Divers > Annulation avant fin de journée comptable**

Cette transaction peut être utilisée indépendamment de l'encaissement codes barres.

Sélectionner le client pour lequel vous souhaitez annuler l'encaissement :

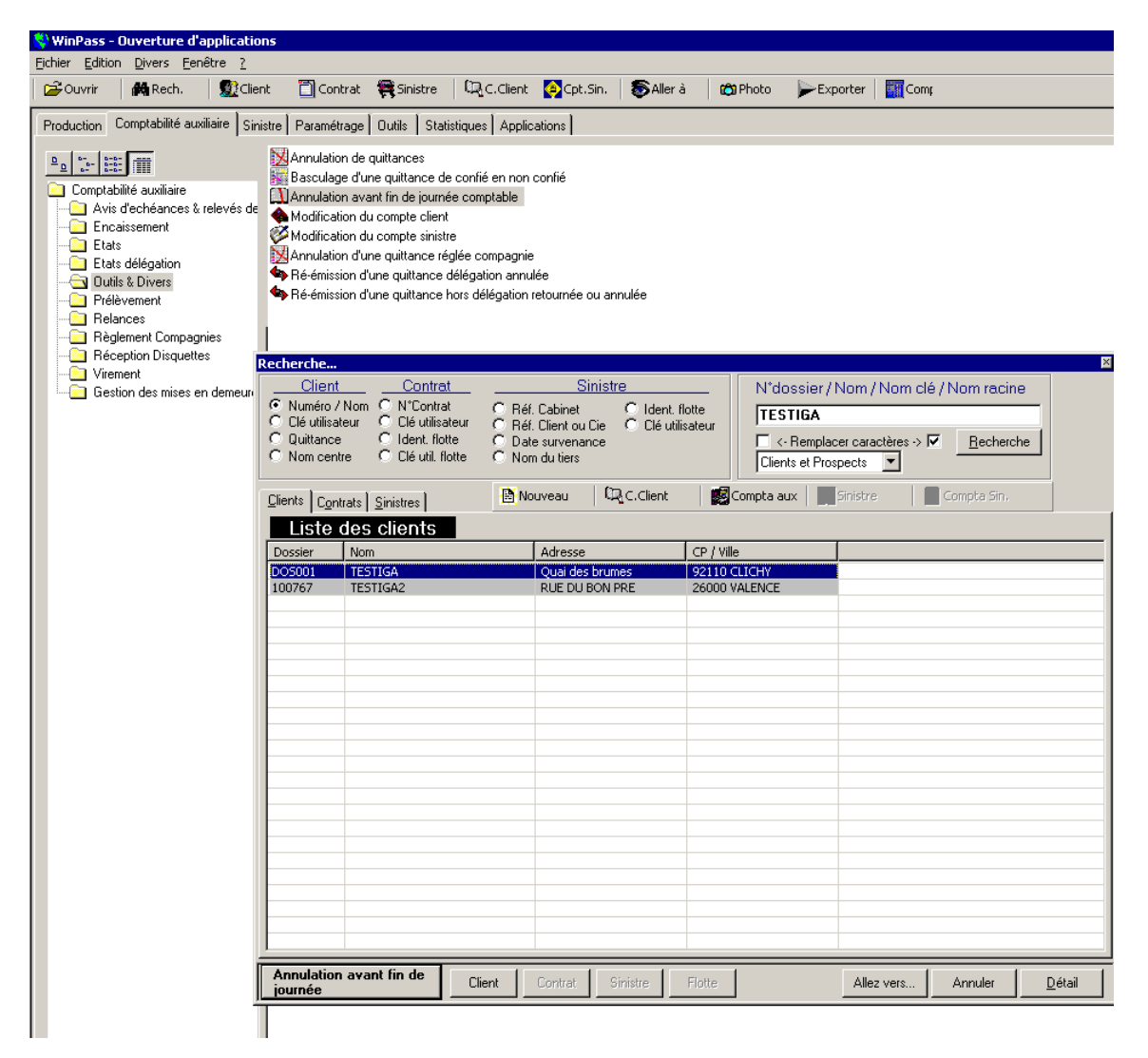

Puis, cliquer sur « **Annulation avant fin de journée** »

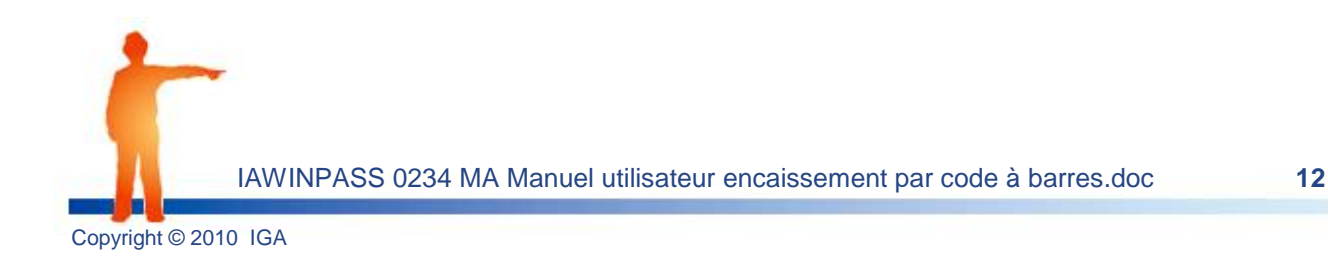

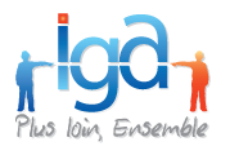

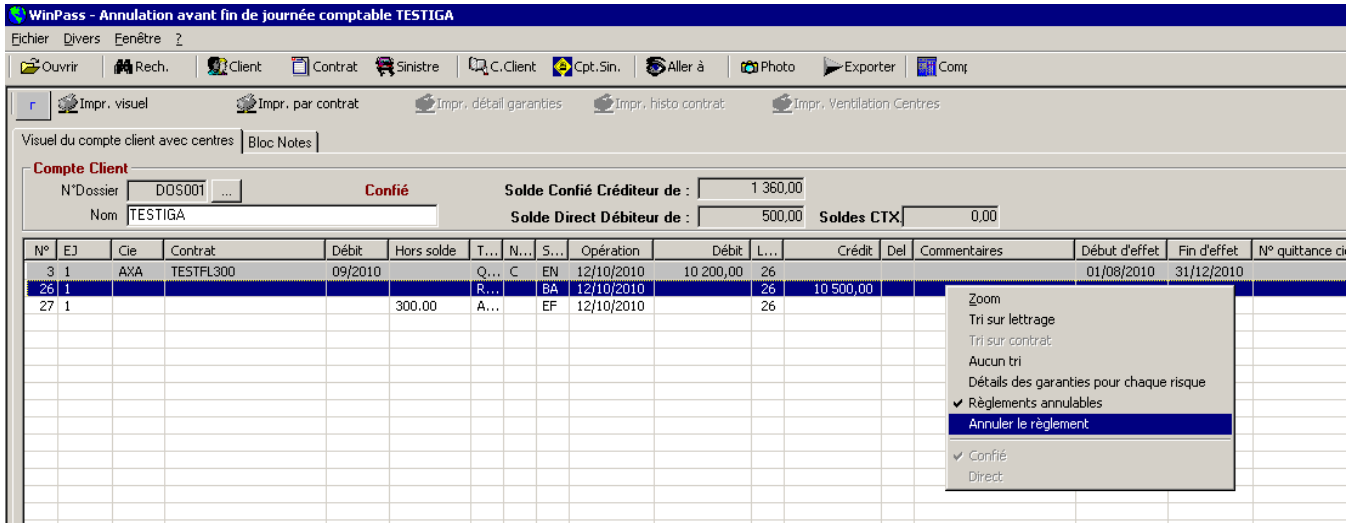

Il suffit de se positionner sur la ligne « **Règlement** » à annuler, puis avec un clic droit choisir « **Annuler règlement** ».

La quittance passe de nouveau en statut « **DB** » (débitée). On peut procéder à un nouvel encaissement de cette quittance.

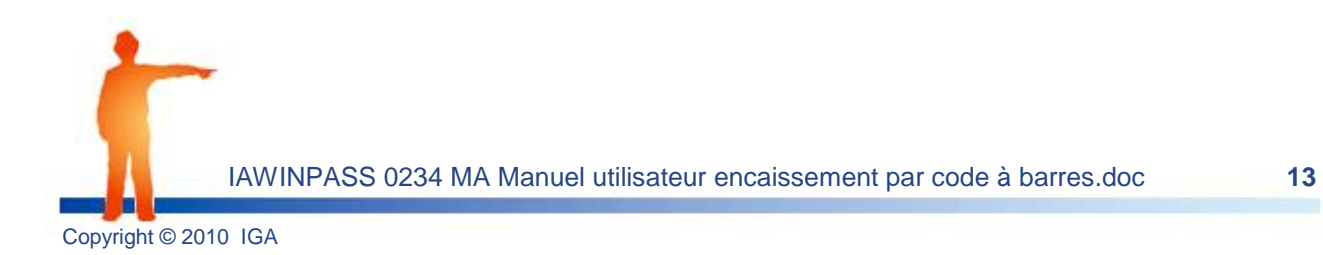